# **UNCW BASIC e~PRINT GUIDE**

This is the "bare bones" guide to viewing your Banner reports on the web. Please refer to the UNCW Basic<sup>+</sup> e~Print Guide for step-by-step directions on using additional e~Print features.

> **UNCW e~Print assistance, user guides and system access: http://www.uncw.edu/finsystems/eprint/eprint.html**

## **1. Log on using the e~Print log-on screen:**

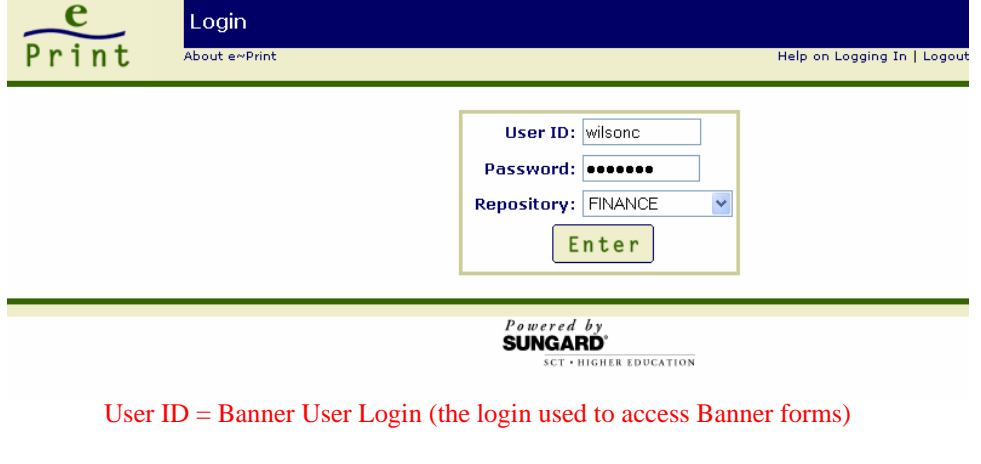

Password = Password used in conjunction with this User Login

Repository  $=$  Name of the repository containing the type of data desired

### **2. System on-line help**

Each system page has on-line help. There is a link just below the title bar on each e~Print page. This link will open a context-sensitive topic with information on that particular part of the system.

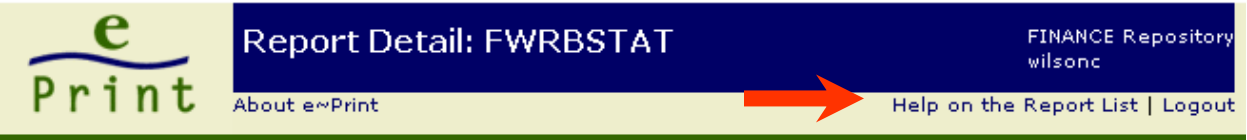

**3. Once you log in, the appropriate repository page will display. This page lists the different reports you have access to view. The "Latest Date" indicates the last time the report was run.** 

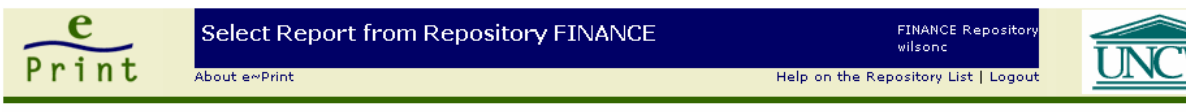

Repository Message Available

FINANCE

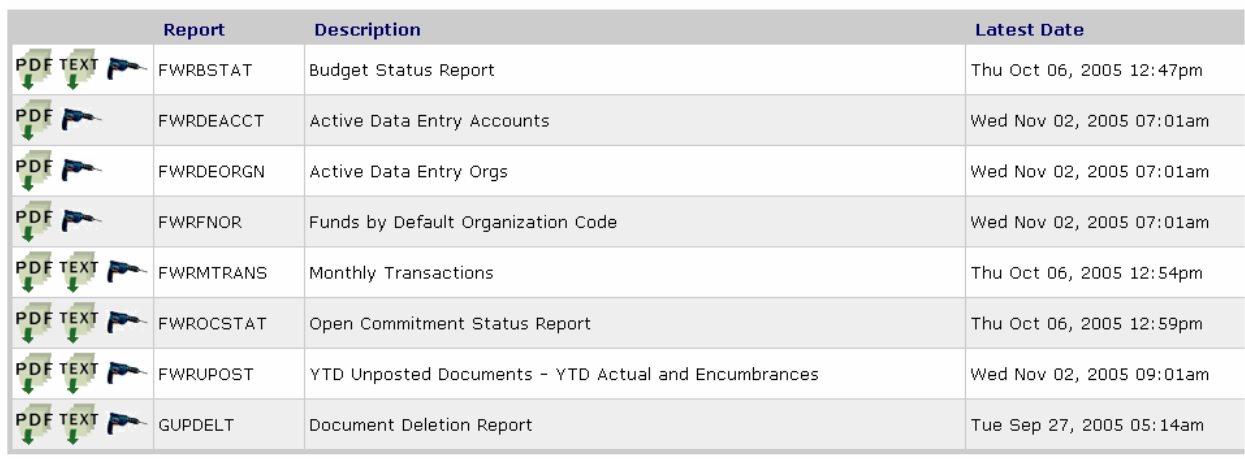

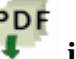

**4. Left Click on the PDF icon to view the latest version of the specified report.** 

- The report will appear in the Acrobat Adobe Web Browser.
- Click on the data in the "navigation pane" on the left side of the screen to display the report associated with that specific data. e~Print uses Banner security to display only those records the user is authorized to view.

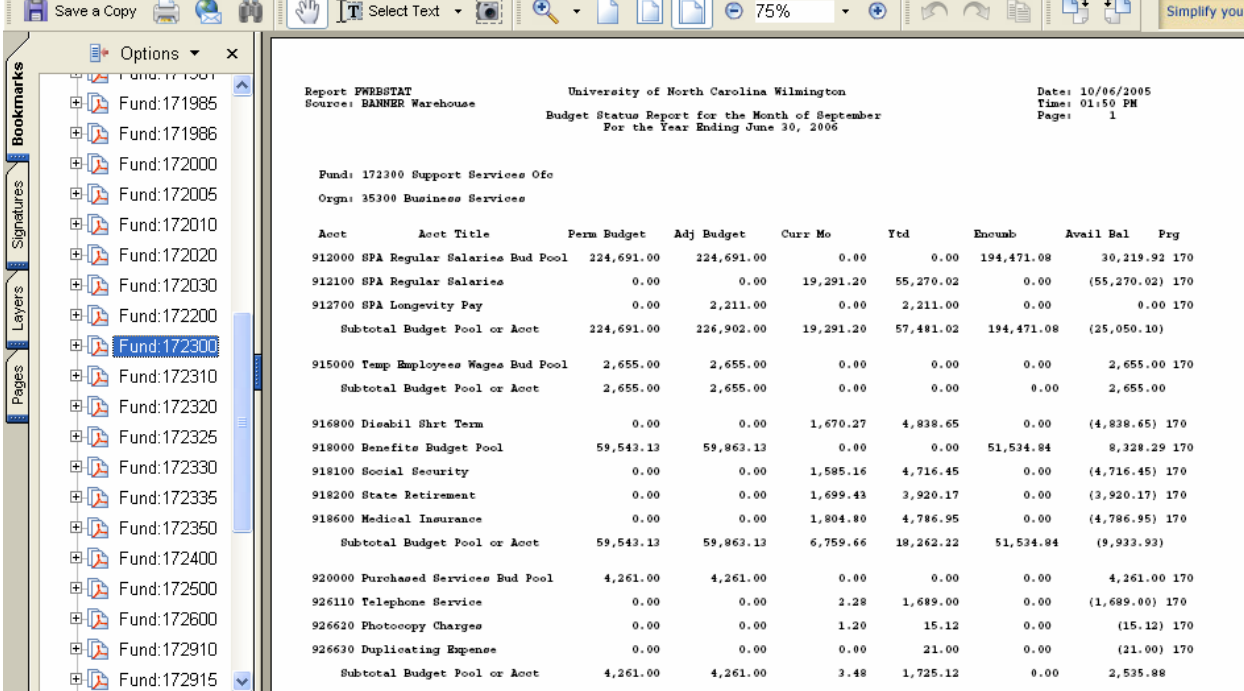

• Use the Adobe Acrobat Reader's toolbars to navigate the report.

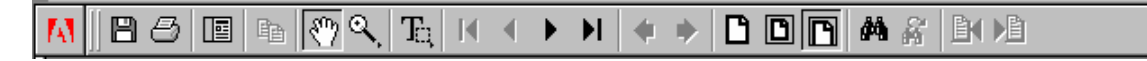

The most commonly used icons for viewing e~Print reports are described below:

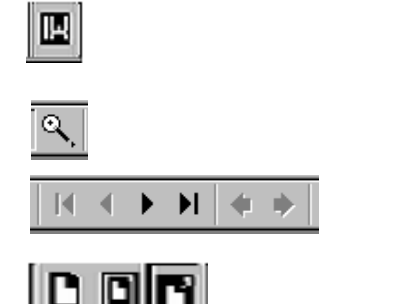

**Displays/hides the navigation pane, which lists the 6 digit Fund number bookmarks.** 

**Increases the report display size.** 

Use these icons to move through the pages of the report.

Increases/decreases the report display size

Search to find specific text in the report.

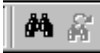

8

**Prints report pages to your laser printer. (Use with caution!** Will print the total number of pages listed on the toolbar at the bottom of the screen.) To avoid large printing errors, review the number of pages selected to

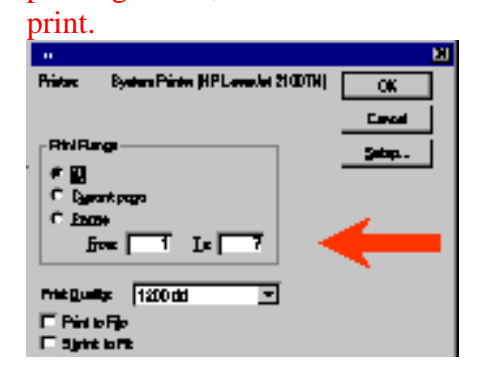

Also use the toolbar located along the bottom of Acrobat Reader's window.

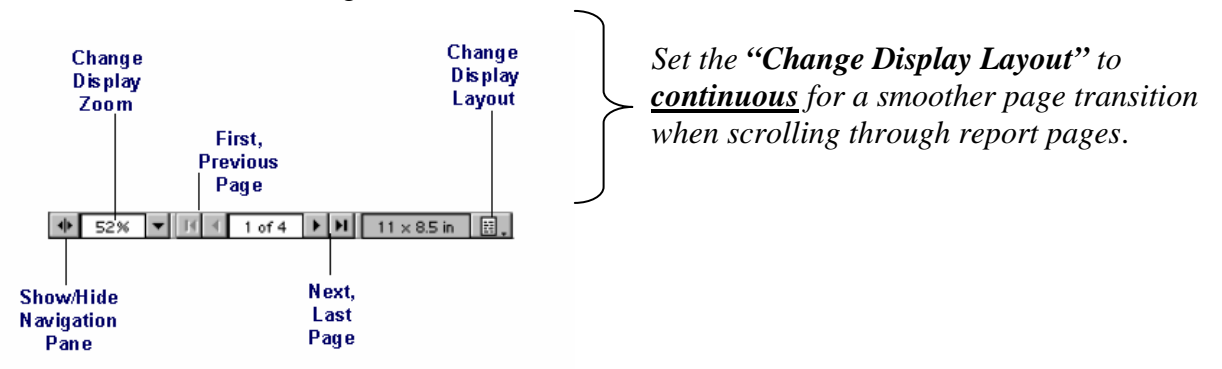

**NOTE: To view previous versions of the report, select a report and "Drill Down".**  Select the "Drill Down" icon.

## **5. Returning to e~Print from the Acrobat Reader**

**How you return to e~Print from the Acrobat Reader will differ slightly depending on how your Acrobat Reader is configured.** (The Adobe Acrobat Reader can be configured to view within a browser or in a standalone mode.) For more information concerning Adobe configuration, please visit the tips and techniques section on the UNCW e~Print web page at *http://www.uncw.edu/finsystems/eprint/eprint.html.*

## *Option 1 for returning to e~Print from the Acrobat Reader:*

**If you see the back button of your browser in the active window, then your Acrobat Reader is configured to run within the browser and you should follow these steps.** 

Back

Click the Browser Back Button. In Netscape your icon may look like this: Back In Microsoft Explorer your icon may look like this:

# *Option 2 for returning to e~Print from the Acrobat Reader:*

**If you do not see the back button of your browser in the active window, then your Acrobat Reader is configured to run in a standalone mode and you should follow these steps.** 

Close the current browser window by clicking on the browser button in the top right corner of the screen.

### **6. Logging out of e~Print.**

Click on "Logout" which is located at the top of each e~Print system page.

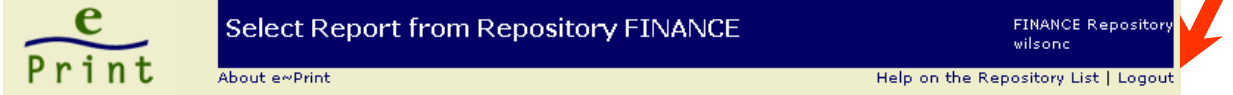

You can also logout of the system by closing your browser.

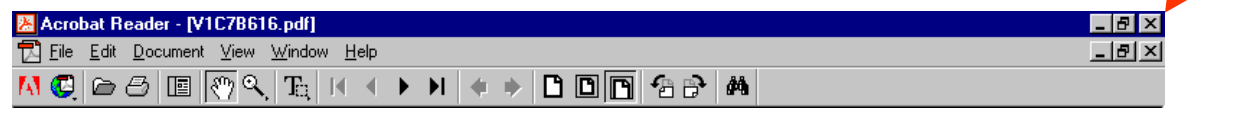

## **TROUBLE-SHOOTING**

#### **Remember….for the e~Print system you need:**

**Current Web Browser:** Version 4.0 or higher of Netscape Communicator or Microsoft Internet Explorer  **Acrobat Reader:** Version 4.0 or higher

Additional technical information is available on the UNCW e~Print Web Page located at:

#### *http://www.uncw.edu/finsystems/eprint/eprint.html*

Contact the e~Print system administrator at Extension 4262 for questions related to the Finance and HR repositories:

- system login
- using Adobe Acrobat icons
- fund access

Contact the e~Print system administrator at Extension 3892 for questions related to the Student and Alumni repositories:

- system login
- using Adobe Acrobat icons

Contact your microsupport technician for questions related to:

- upgrading software (browser or Acrobat Reader)
- printing difficulties
- insufficient display area